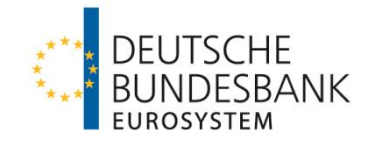

# **SEPA Message Validation Tool**

## Handbuch für Kreditinstitute

**Version 1.0**

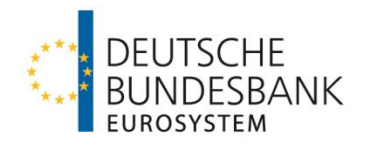

## <span id="page-1-0"></span>**Glossar**

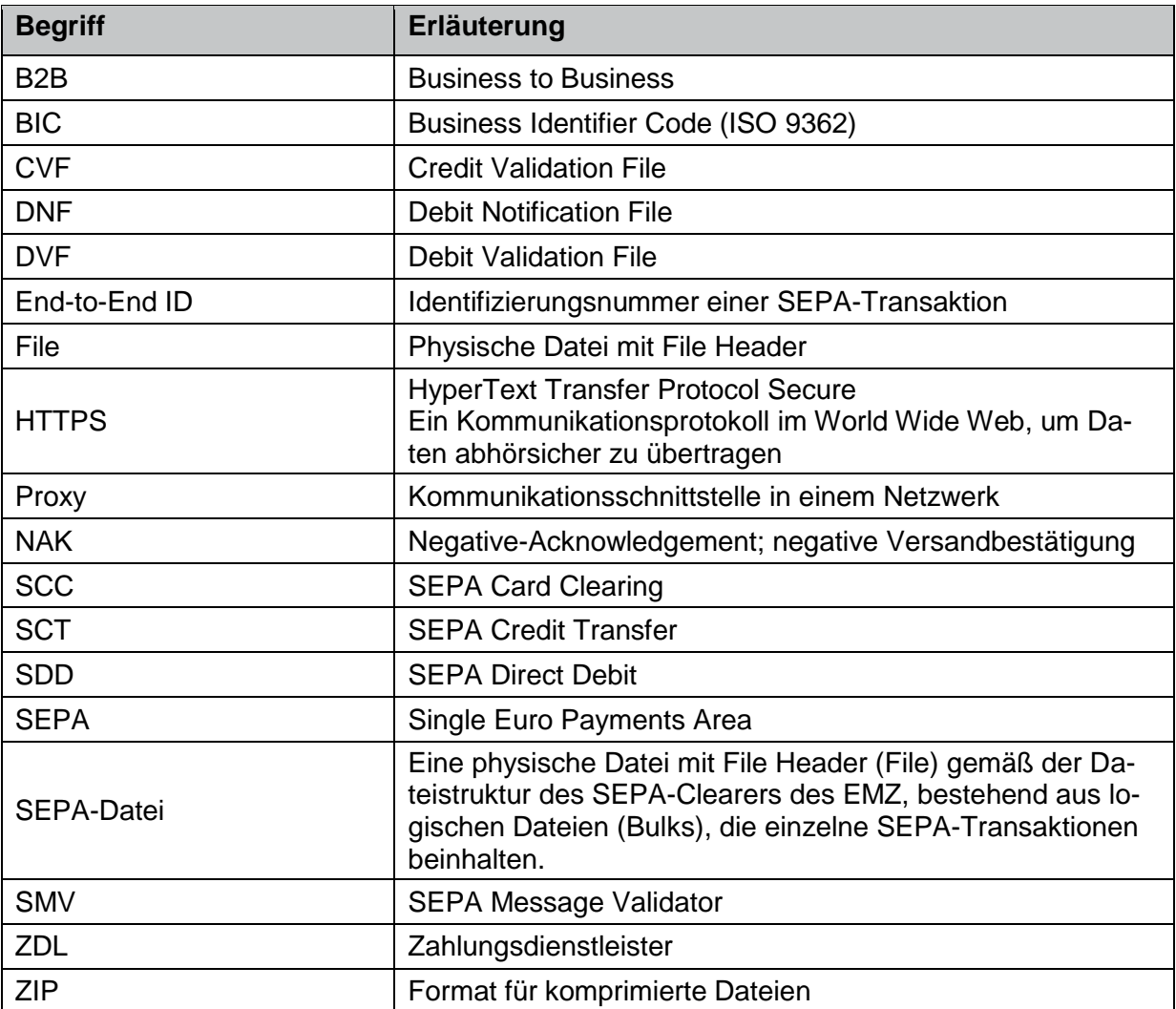

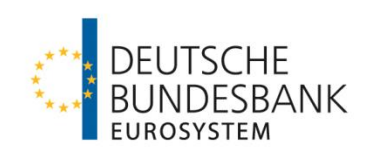

## **Inhalt**

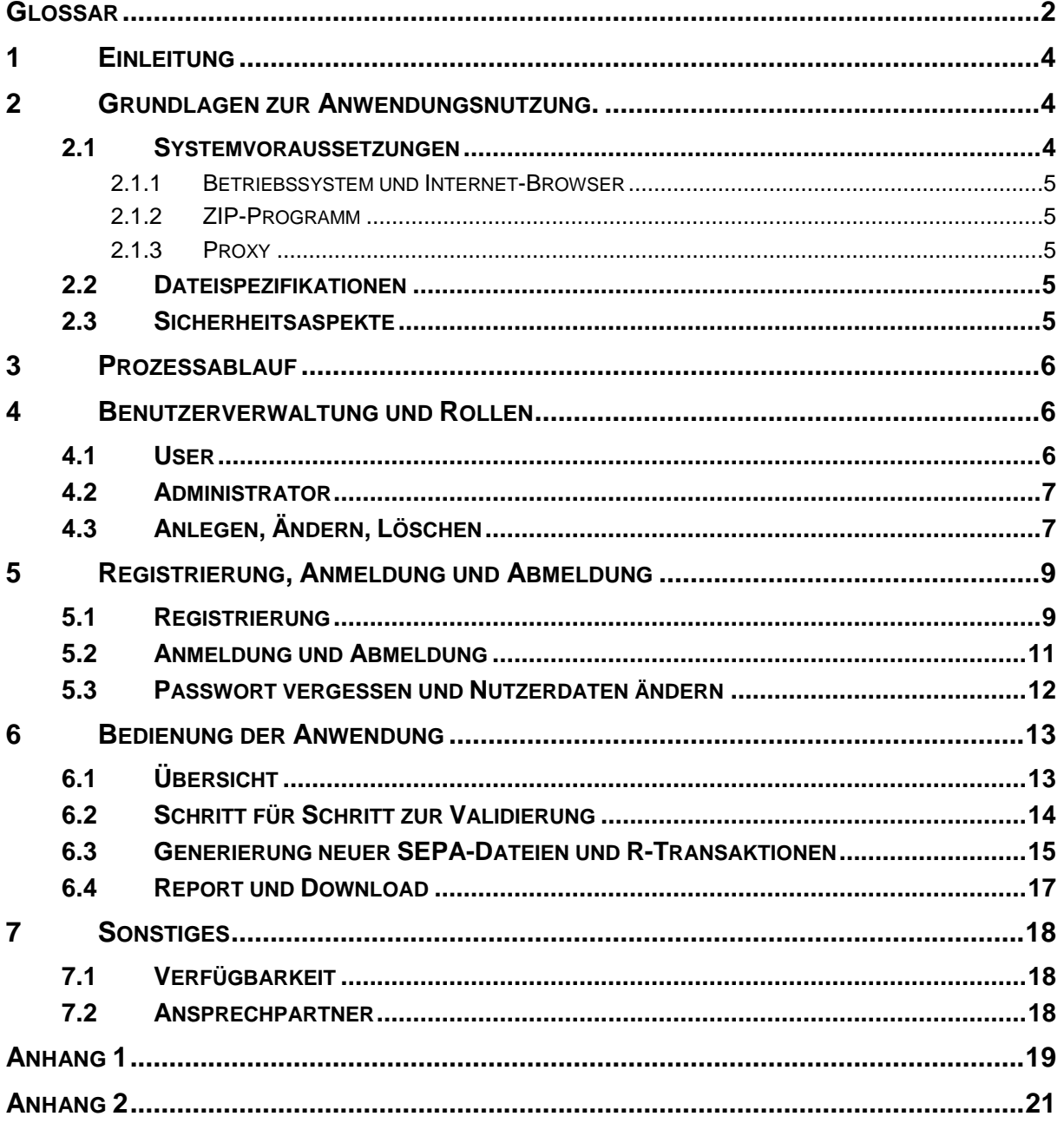

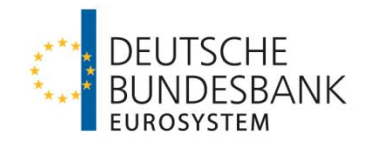

## <span id="page-3-0"></span>**1 Einleitung**

Die Deutsche Bundesbank stellt den direkten Teilnehmern am SEPA-Clearer des EMZ das SEPA Message Validation Tool (SMV-Tool) zur Unterstützung ihrer Testaktivitäten zur Verfügung.

Nur direkte Teilnehmer bzw. deren technische Dienstleister werden von der Deutschen Bundesbank zur Nutzung des SMV-Tools zugelassen.

Dieses Handbuch dient der Einführung in die Verwendung des SMV-Tools. Es bietet einen Überblick über die für die Nutzung relevanten Masken und die verschiedenen Funktionen des Tools.

Mit dem SMV-Tool können SEPA-Dateien gegen das vom SEPA-Clearer des EMZ der Deutschen Bundesbank verwendete Schema validiert werden.

Das Programm unterstützt zudem die Testaktivitäten der Teilnehmer, indem es die Erstellung von (Test-)SEPA-Dateien zur Verwendung im eigenen Testsystem ermöglicht. Welche Funktionen hierzu zur Verfügung stehen, wird in Kapitel 6.3 beschrieben.

In diesem Handbuch werden kapitelübergreifend folgende Symbole verwendet:

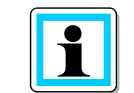

**Hinweis**: Mit diesem Symbol werden zusätzliche Informationen und Hinweise kenntlich gemacht.

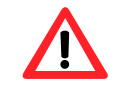

**Achtung**: Mit diesem Symbol werden wichtige Informationen und Warnhinweise kenntlich gemacht.

## <span id="page-3-1"></span>**2 Grundlagen zur Anwendungsnutzung.**

Das SMV-Tool erstellt Validierungs-Reports für SEPA-Dateien und generiert neue SEPA-Dateien basierend auf dem Inhalt der Einzeltransaktionen, die in einer SEPA-Datei in das SMV-Tool hochgeladen wurden. Nach einer Online-Registrierung ist der Benutzer in der Lage SEPA-Dateien mit Hilfe einer upload-Funktion zu senden und vom SMV-Tool generierte SEPA-Dateien mit einer download-Funktion abzuholen.

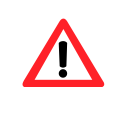

**Achtung**: Das System ist nicht für Lasttests vorgesehen. Daher können höchstens SEPA-Dateien mit bis zu 50 Einzeltransaktionen ja Datei hochgeladen werden.

#### <span id="page-3-2"></span>**2.1 Systemvoraussetzungen**

Die Anwendung wird über das Internet bereitgestellt. Eine spezielle Software oder Updates sind daher für die Nutzung nicht notwendig. Für die Dateneingabe und die Durchführung der Tests sind nur eine durchgehende Internetverbindung und ein Internet-Browser notwendig.

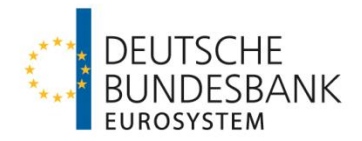

#### <span id="page-4-0"></span>**2.1.1 Betriebssystem und Internet-Browser**

Durch die zentrale Nutzung über einen Internet-Browser ist die Anwendung unabhängig vom genutzten Betriebssystem.

Die folgenden Browser sind grundsätzlich geeignet:

- Internet Explorer
- Mozilla Firefox
- Google Chrome

Je nach genutztem Browser kann es zu Abweichungen in der Darstellung kommen. Dies führt allerdings nicht zu Problemen innerhalb des Tools.

**Achtung**: Die Navigationsleiste des Browsers ist nicht zu verwenden, da dies zu Datenverlust führen kann.

#### <span id="page-4-1"></span>**2.1.2 ZIP-Programm**

Die zu validierenden SEPA-Dateien können unkomprimiert oder zu einer Zip-Datei komprimiert in das SMV-Tool hochgeladen werden.

Vom SMV-Tool generierte SEPA-Dateien werden als Zip-Datei zum Abruf bereitgestellt.

#### <span id="page-4-2"></span>**2.1.3 Proxy**

Um eine optimale Nutzung zu gewährleisten, stellen Sie bitte sicher, dass Ihr genutzter Proxy den Zugriff auf die Anwendung erlaubt. Bei Problemen wenden Sie sich bitte an Ihre IT-Abteilung.

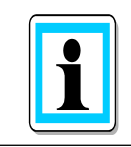

**Hinweis**: Die Kommunikation zwischen dem Internet-Browser und dem SMV-Tool wird über das Protokoll HTTPS geführt.

#### <span id="page-4-3"></span>**2.2 Dateispezifikationen**

Das SMV-Tool unterstützt die vom SEPA-Clearer des EMZ der Deutschen Bundesbank verwendeten Schemadateien der Dienste SDD B2B, SDD CORE, SCT und SCC. Es steht jeweils die aktuelle und, sobald veröffentlicht, die nachfolgende Version zur Verfügung.

Eine Übersicht der vom SMV-Tool unterstützten Geschäftsfälle ist in Anhang 1 dargestellt.

#### <span id="page-4-4"></span>**2.3 Sicherheitsaspekte**

Alle Eingaben werden sicher über das Internetprotokoll HTTPS verschlüsselt übertragen. Des Weiteren wird der Zugang auf den persönlichen Bereich durch eine Benutzerkennung und ein Passwort geschützt. Um den Zugang zu schützen, sollten die Zugangsdaten nicht an Dritte weitergegeben werden.

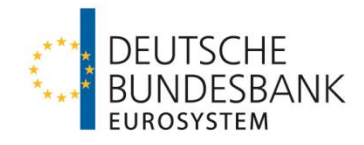

## <span id="page-5-0"></span>**3 Prozessablauf**

Die Abbildung zeigt den Ablauf für einen erfolgreichen Test der SEPA-Dateien.

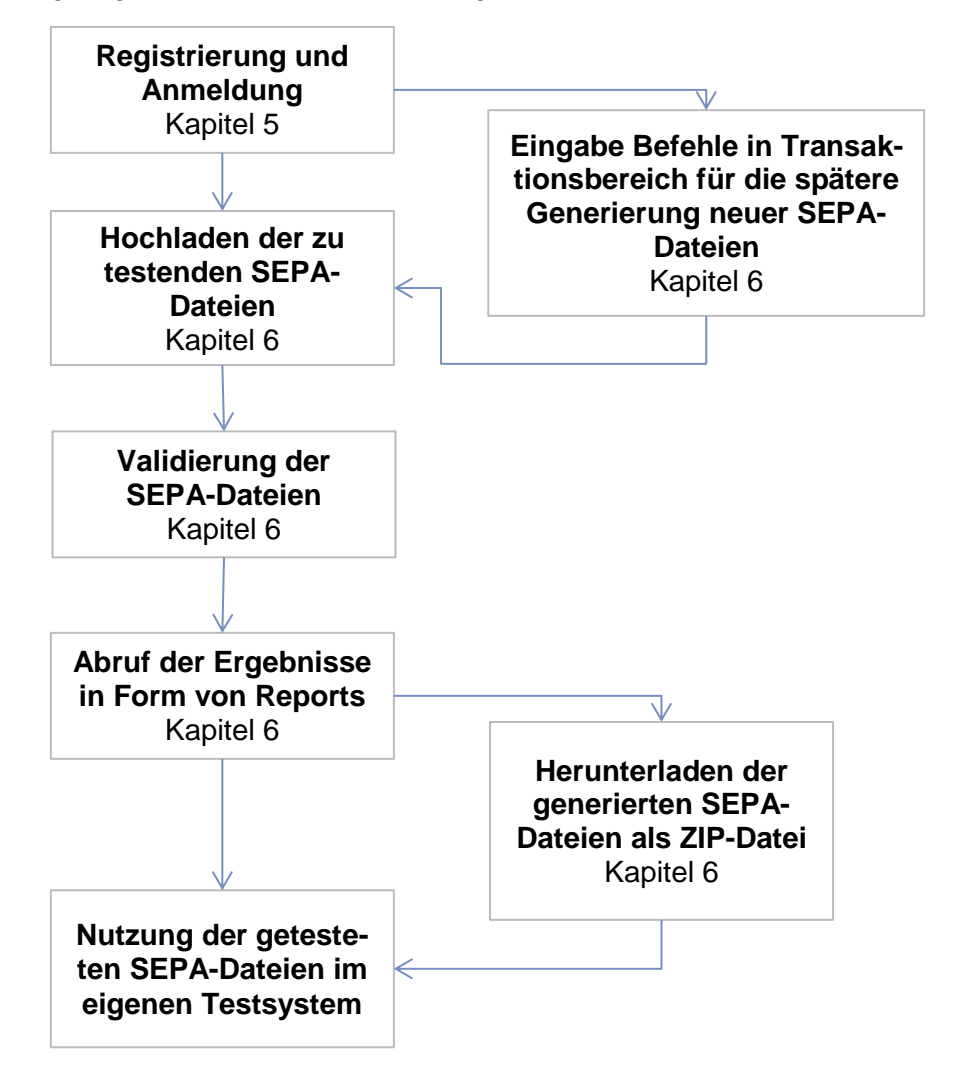

Nach der Registrierung bzw. Anmeldung kann der Benutzer zu testende SEPA-Dateien hochladen und anhand eines Reports die Testergebnisse abrufen. Die vom SMV-Tool neu generierten SEPA-Dateien können im eigenen Testsystem genutzt werden.

### <span id="page-5-1"></span>**4 Benutzerverwaltung und Rollen**

Über Benutzerrollen werden dem Anwender ein Benutzermenü und verschiedene Berechtigungen zugeordnet. Durch die Angabe des BIC bei der Registrierung können mehrere Nutzer einem Account zugeordnet werden. Das SMV-Tool verfügt über zwei Benutzerrollen, die im Folgenden erläutert werden.

#### <span id="page-5-2"></span>**4.1 User**

Diese Rolle besitzt nur die Standardfunktionen (Up- und Download). Ein Benutzer kann sich auf der Startseite vom SMV-Tool registrieren und wird durch den angegebenen BIC einem Account zugeordnet. Alternativ ist die Registrierung eines neuen Users durch einen Administrator möglich.

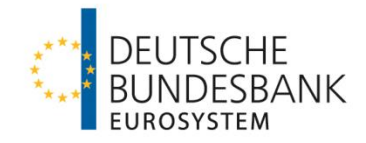

#### <span id="page-6-0"></span>**4.2 Administrator**

Ein Administrator hat zusätzlich zu den Benutzerrechten die Möglichkeit, die Benutzer des eigenen Accounts zu verwalten. Die Benutzeroberfläche besitzt dazu in der Rolle des Administrators einen weiteren Reiter mit der Bezeichnung "Users".

Administratoren müssen sich zunächst als Benutzer registrieren. Ihre Rolle wird durch die Deutsche Bundesbank nach der Registrierung in "Admin" geändert. Sie können alle Nutzer ihres eigenen Accounts sehen, neue Nutzer registrieren und bestehende löschen.

<span id="page-6-2"></span>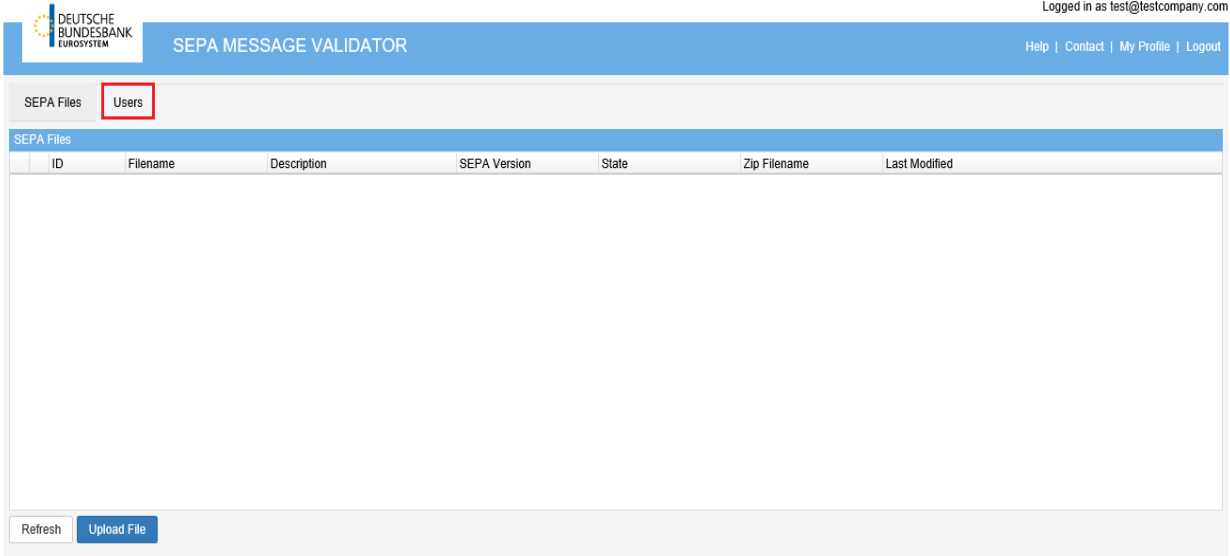

#### **Abb. 1 Benutzeroberfläche eines Administrators**

Nach erfolgreicher Registrierung muss sich der Teilnehmer mit einer E-Mail an das Testzentrum wenden. Darin kann der Teilnehmer festlegen, wer die Rolle des Administrators erhalten soll. Dieser kann nun selbst, wie in Kapitel 4.3 beschrieben, weitere Nutzer registrieren.

#### <span id="page-6-3"></span><span id="page-6-1"></span>**4.3 Anlegen, Ändern, Löschen**

Die Registrierung neuer Benutzer erfolgt in dem Reiter "Users".

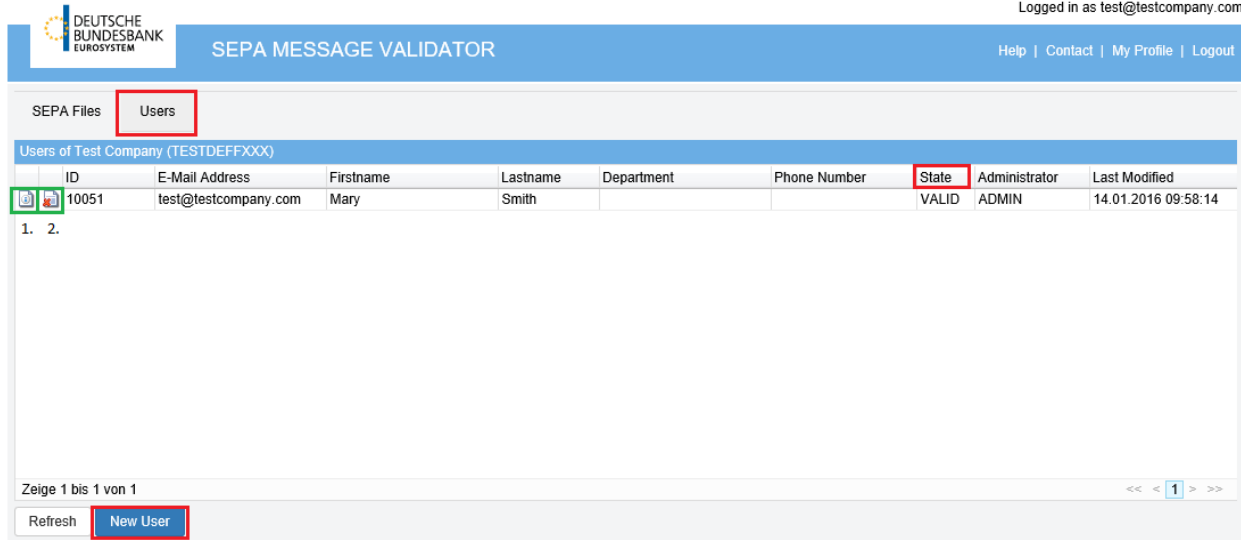

**Abb. 2 Benutzeroberfläche im Reiter "***Users***"**

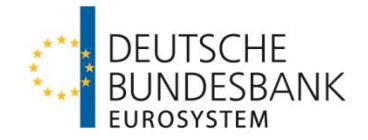

Die Oberfläche zeigt alle Mitglieder eines Accounts (bestimmt durch den angegebenen BIC) und die ihnen zugeteilte Rolle an.

<span id="page-7-0"></span>Durch Klicken auf die Schaltfläche "New User" öffnet sich ein Dialogfeld. In dieser Eingabemaske kann der Administrator die Registrierung neuer Nutzer für seinen Account vornehmen. Mit einem Klick auf "*Save*" wird der neue Nutzer angelegt und erscheint nun in der Übersicht.

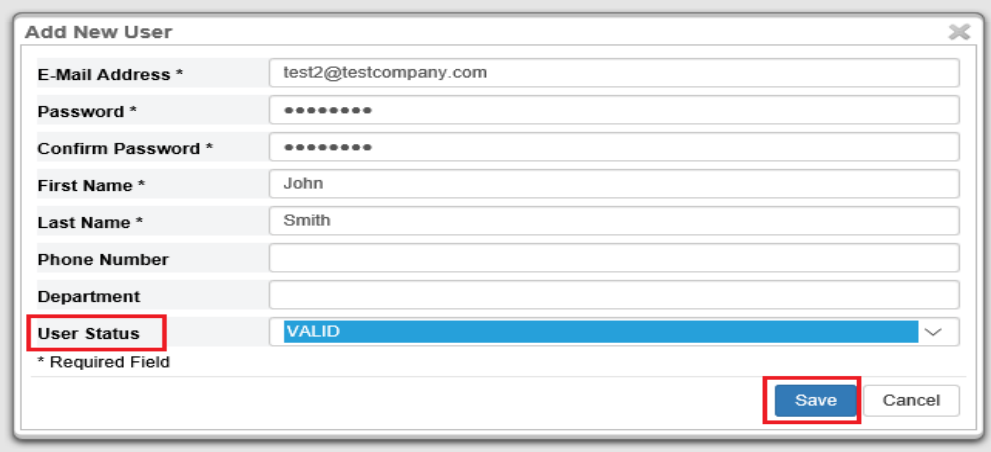

<span id="page-7-1"></span>**Abb. 3 Hinzufügen eines neuen Users**

|                                     |                                      |           |          |            |                     |       |               | Logged in as test@testcompany.cor |  |
|-------------------------------------|--------------------------------------|-----------|----------|------------|---------------------|-------|---------------|-----------------------------------|--|
| DEUTSCHE<br>BUNDESBANK              | Help   Contact   My Profile   Logout |           |          |            |                     |       |               |                                   |  |
| <b>SEPA Files</b>                   | Users                                |           |          |            |                     |       |               |                                   |  |
| Users of Test Company (TESTDEFFXXX) |                                      |           |          |            |                     |       |               |                                   |  |
| ID                                  | E-Mail Address                       | Firstname | Lastname | Department | <b>Phone Number</b> | State | Administrator | Last Modified                     |  |
| 10051<br>o)<br><b>M</b>             | test@testcompany.com                 | Mary      | Smith    |            |                     | VALID | <b>ADMIN</b>  | 14.01.2016 09:58:14               |  |
| $\bullet$ 10053                     | test2@testcompany.com                | John      | Smith    |            |                     | VALID |               | 14.01.2016 10:01:40               |  |
|                                     |                                      |           |          |            |                     |       |               |                                   |  |
|                                     |                                      |           |          |            |                     |       |               |                                   |  |
|                                     |                                      |           |          |            |                     |       |               |                                   |  |
|                                     |                                      |           |          |            |                     |       |               |                                   |  |
|                                     |                                      |           |          |            |                     |       |               |                                   |  |
|                                     |                                      |           |          |            |                     |       |               |                                   |  |
|                                     |                                      |           |          |            |                     |       |               |                                   |  |
|                                     |                                      |           |          |            |                     |       |               |                                   |  |
| Zeige 1 bis 2 von 2                 |                                      |           |          |            |                     |       |               | $\ll$ < $\vert$ 1 > >>            |  |
| Refresh                             | <b>New User</b>                      |           |          |            |                     |       |               |                                   |  |

#### Abb. 4 Ein neuer User erscheint sofort im Reiter "Users"

**Hinweis**: Für einen Account können bis zu fünf User angemeldet sein, woi von ein User Administrator sein sollte.

Der Nutzer kann sich sofort mit seiner Benutzerkennung anmelden und die Anwendung nutzen. Der Zugang kann durch den User Status "LOCKED" auch vorübergehend durch den Administrator gesperrt und später wieder entsperrt werden. Dies und Änderungen an den Informationen des Profils können durch Klicken auf die Schaltfläche "Details" vorgenommen werden. Überschreiben Sie dazu das jeweils zu ändernde Feld und klicken Sie abschließend auf "*Save*".

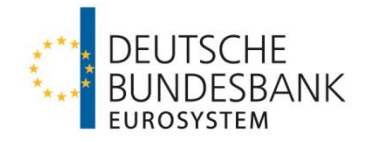

<span id="page-8-2"></span>Der Administrator kann auch Nutzer von seinem Account entfernen. Klicken Sie dazu auf die Schaltfläche "Delete" vor dem jeweils zu löschenden Nutzer. Ändern Sie den Status auf "DE-*LETED*" und klicken Sie auf "*Save*". Der Nutzer ist sofort gelöscht.

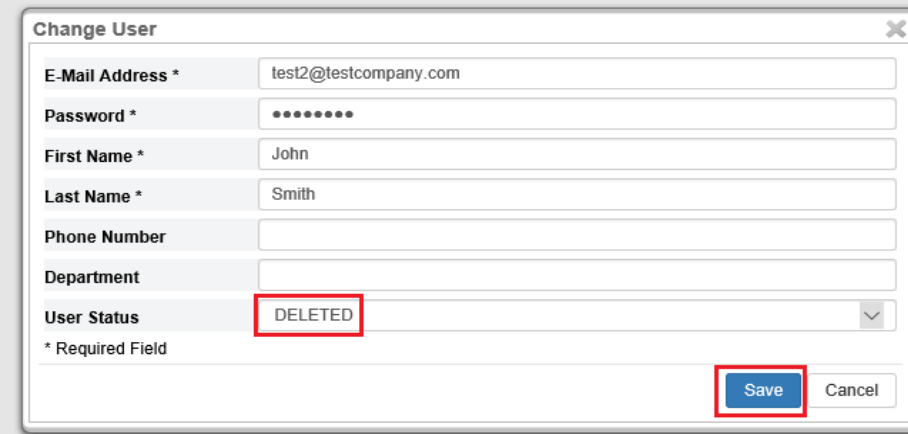

**Abb. 5 Über das Dialogfeld "***Change User***" können die Daten eines Users einfach geändert werden.**

## <span id="page-8-0"></span>**5 Registrierung, Anmeldung und Abmeldung**

#### <span id="page-8-1"></span>**5.1 Registrierung**

Um sich registrieren zu können, öffnen Sie in Ihrem Internet-Browser die Webseite https://smv.bundesbank.de:8443/PtsSmvWeb. Es öffnet sich die in Abb. 6 dargestellte Startseite. Befolgen Sie die Schritte 1 - 4 für die erstmalige Registrierung beim SMV-Tool.

1. Bevor die Anwendung genutzt werden kann, müssen Sie sich auf der Startseite der Anwendung registrieren. Klicken Sie dazu auf *"New user? Register here!"*

<span id="page-8-3"></span>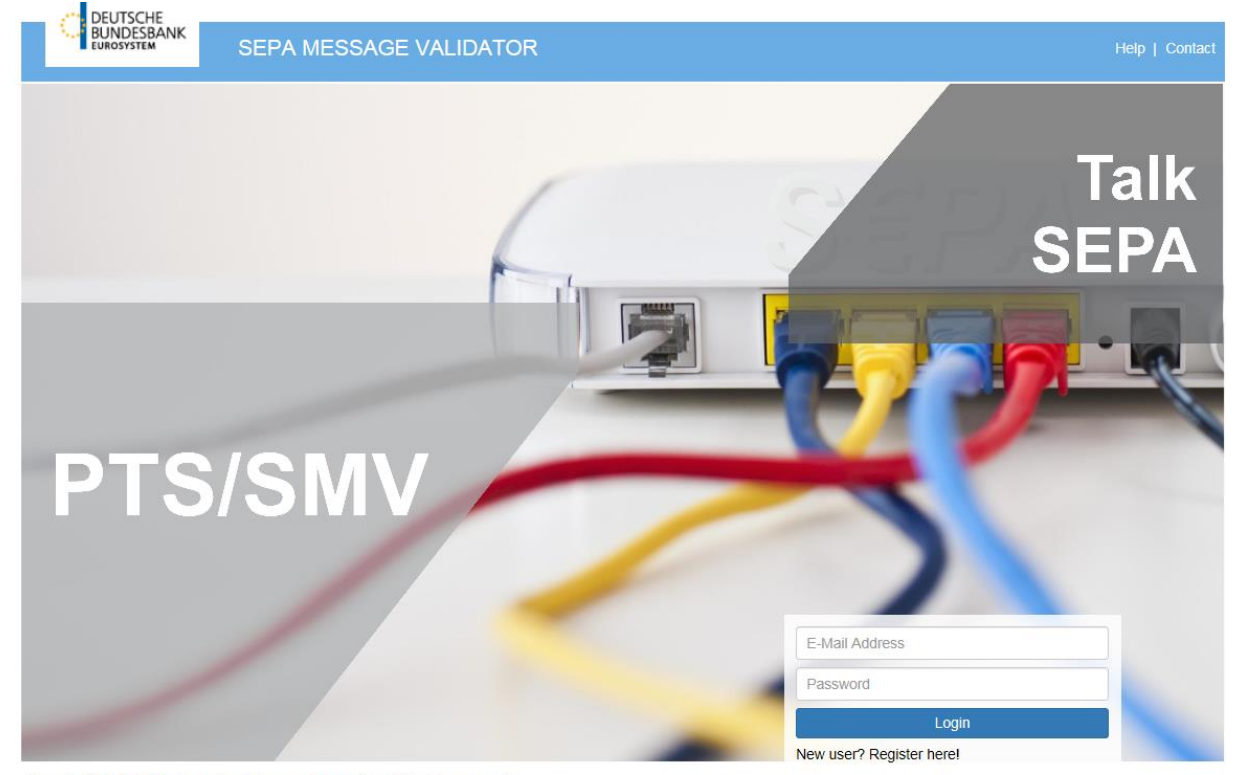

@Copyright 2006-2016, Computer Sciences Corporation. All rights reserved. **Abb. 6 Startseite der Anwendung SMV-Tool**

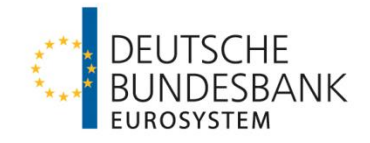

<span id="page-9-0"></span>2. Es öffnet sich eine Anmeldemaske, in der Sie zunächst Ihre Benutzerdaten eintragen können.

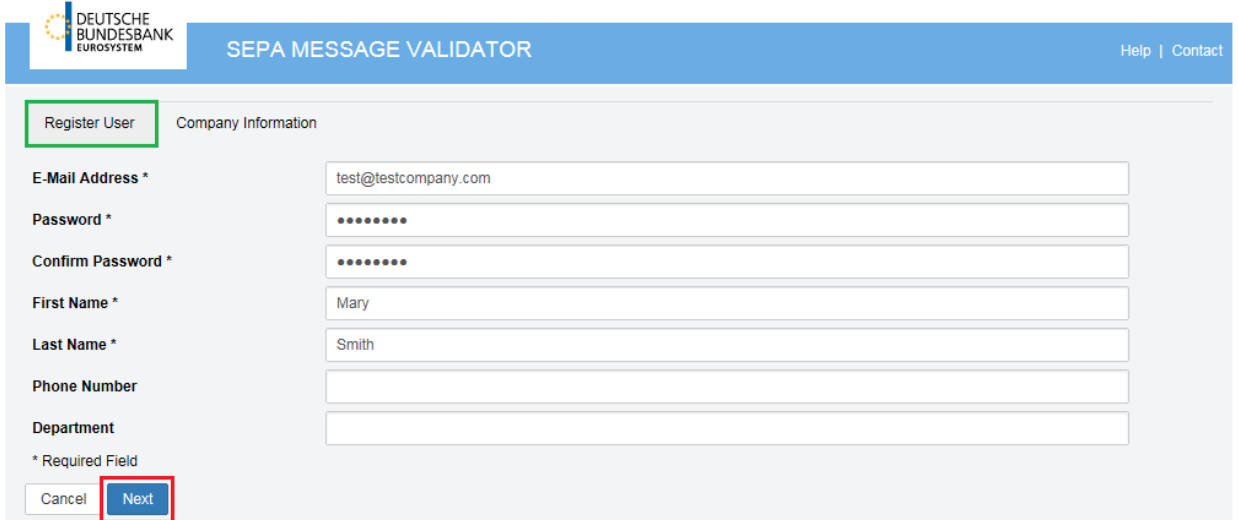

@Copyright 2006-2016, Computer Sciences Corporation. All rights reserved.

#### **Abb. 7 Schritt 1 der Registrierung**

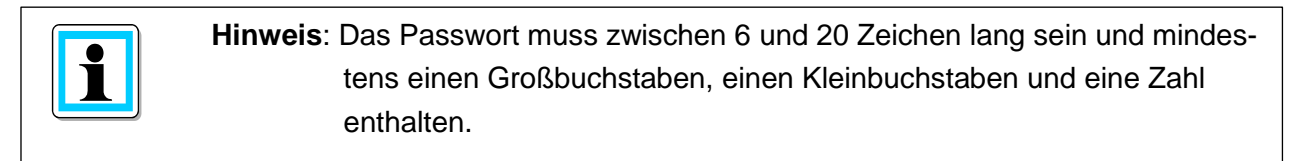

- 3. Klicken Sie auf *"Next"* und es öffnet sich der nächste Reiter "*Company Information*". Hier werden die Daten des Teilnehmers erfasst. Über den BIC wird der Nutzer einem Account zugeordnet.
- <span id="page-9-1"></span>4. Abschließend bestätigen Sie die Registrierung mit der Schaltfläche "Register User".

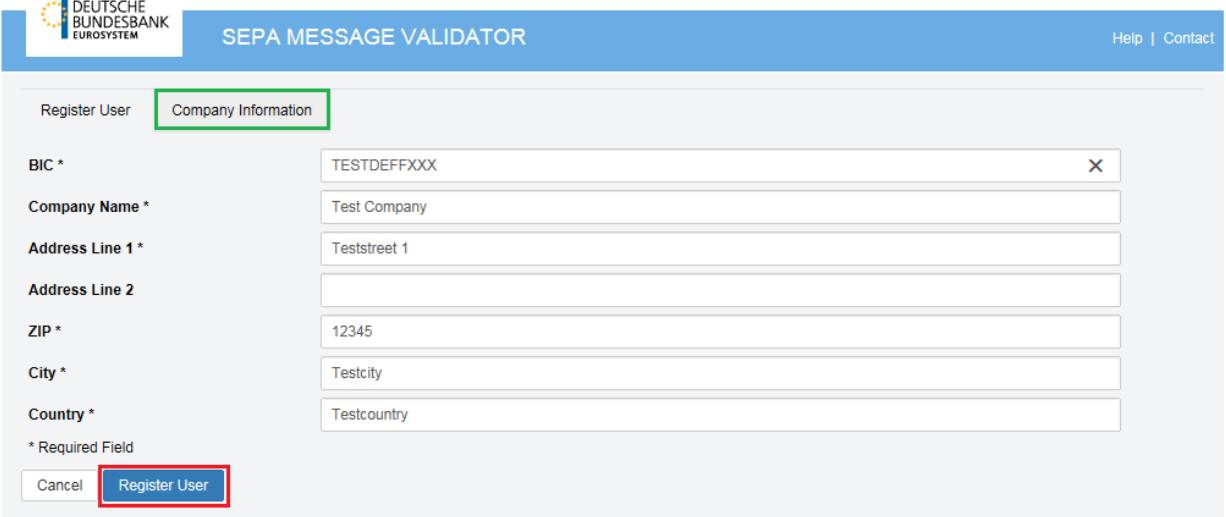

@Copyright 2006-2016, Computer Sciences Corporation. All rights reserved.

**Abb. 8 Schritt 2 der Registrierung**

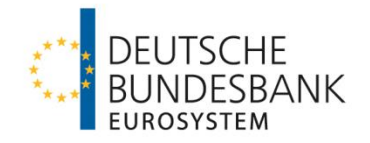

5. Nach der Registrierung wenden Sie sich bitte per E-Mail an testzentrum@bundesbank.de, um für die Anwendung freigeschaltet zu werden. Nach der Freischaltung des Kontos erhalten Sie eine Information, dass Sie das Tool nun nutzen können. So soll die Anwendung vor widerrechtlicher Nutzung und nicht autorisierten Nutzern geschützt werden. Zur Nutzung berechtigt sind ausschließlich direkte Teilnehmer am SEPA-Clearer des EMZ der Deutschen Bundesbank sowie deren technische Dienstleister. Sie können sich mit Ihren zuvor angegebenen Benutzerdaten nach der Freischaltung durch die Deutsche Bundesbank auf der Startseite anmelden. Klicken Sie auf "*Return to Login!*", um auf die Startseite zu gelangen.

<span id="page-10-1"></span>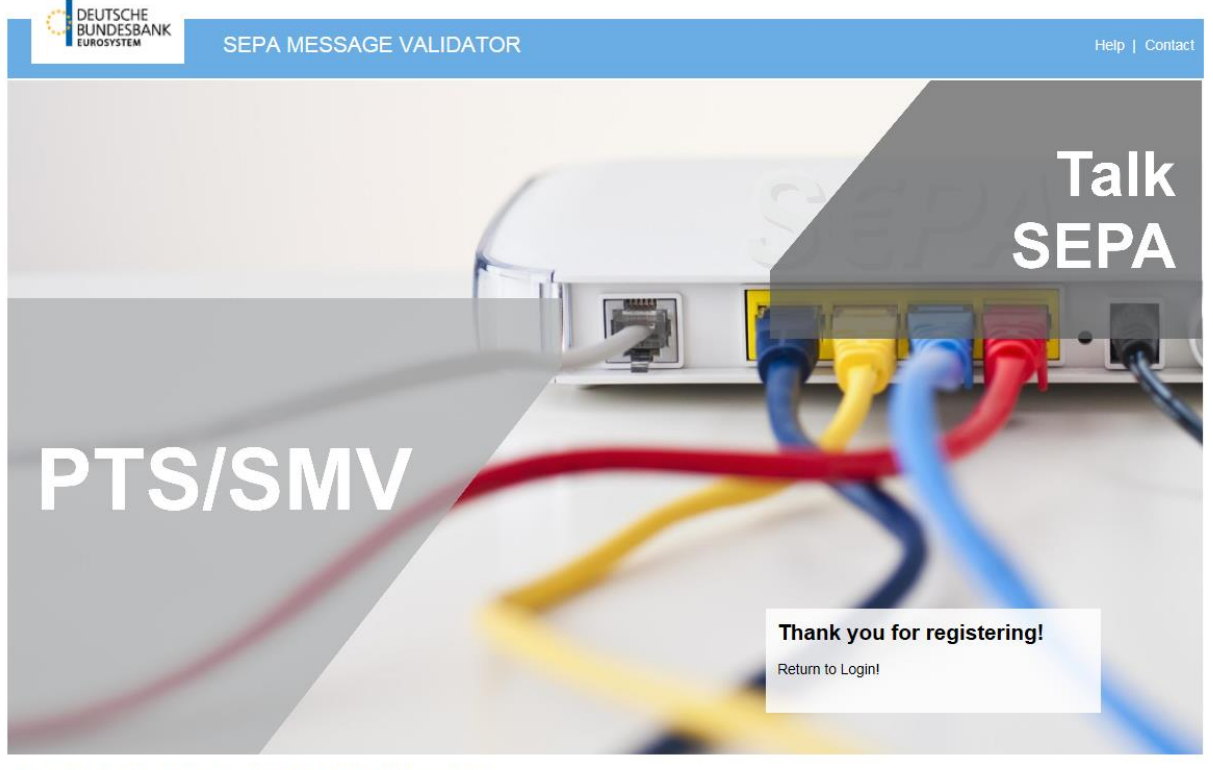

@Copyright 2006-2016, Computer Sciences Corporation. All rights reserved.

**Abb. 9 Bestätigung einer erfolgreichen Registrierung**

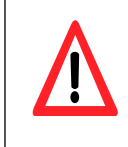

**Achtung**: Nach der Registrierung erhalten Sie keine Bestätigungsnachricht per Mail. Sie können sich beim SMV-Tool mit den zuvor festgelegten Benutzerdaten erst nach der Freischaltung durch die Deutsche Bundesbank anmelden.

#### <span id="page-10-0"></span>**5.2 Anmeldung und Abmeldung**

Sind Sie bereits registriert und freigeschaltet, können Sie sich auf der Startseite mit Ihrer E-Mail-Adresse und Ihrem eigenen Passwort anmelden. Sie können nun SEPA-Dateien hochladen und validieren.

Um das Programm zu verlassen, loggen Sie sich aus. Sie können nun den Internet-Browser schließen.

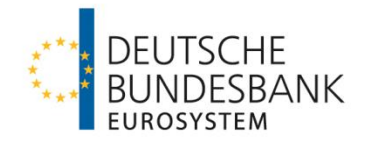

Bei der nächsten Anmeldung finden Sie Ihre Benutzeroberfläche so vor, wie sie nach Ihrem letzten Logout bestand. Alle SEPA-Dateien, die Sie hochgeladen und noch nicht wieder gelöscht haben, bleiben auch nach dem Logout in der Liste und können weiterhin genutzt werden.

#### <span id="page-11-0"></span>**5.3 Passwort vergessen und Nutzerdaten ändern**

Es kann vorkommen, dass ein Passwort vergessen wurde oder aus Sicherheitsgründen geändert werden soll.

In diesem Fall melden Sie sich bitte bei einem Ihrer Ansprechpartner beim Testzentrum der Deutschen Bundesbank. Das Passwort kann dann auf ein Startpasswort zurückgesetzt und von Ihnen über die Schaltfläche "My Profile" später selbst geändert werden.

Klicken Sie auf "*My Profile*" und es öffnet sich ein Dialogfenster. Sie können ein neues Passwort eingeben. Sie werden dann aufgefordert das Passwort mit einer erneuten Eingabe zu bestätigen. Klicken Sie auf "Save" und Ihr neues Passwort wurde gespeichert und kann bei der nächsten Anmeldung genutzt werden.

In diesem Dialogfenster ist auch die Änderung verschiedener persönlicher Daten wie Name und Email-Adresse möglich. Überschreiben Sie dafür einfach die zu verändernde Zeile und klicken Sie auf "Save".

<span id="page-11-1"></span>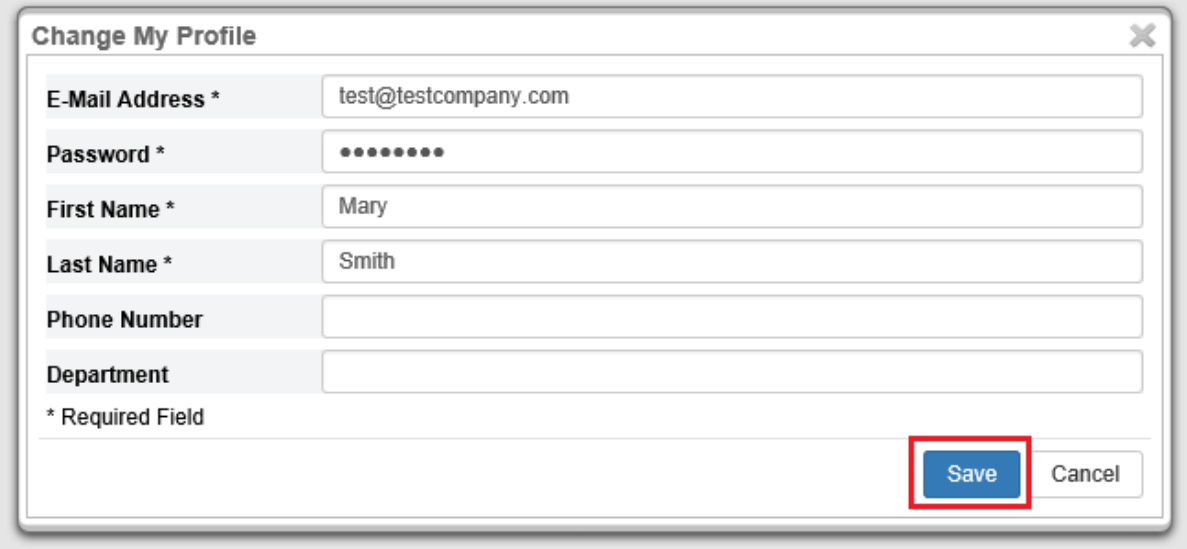

**Abb. 10 Passwortänderung** 

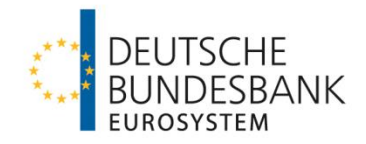

## <span id="page-12-0"></span>**6 Bedienung der Anwendung**

## <span id="page-12-1"></span>**6.1 Übersicht**

<span id="page-12-2"></span>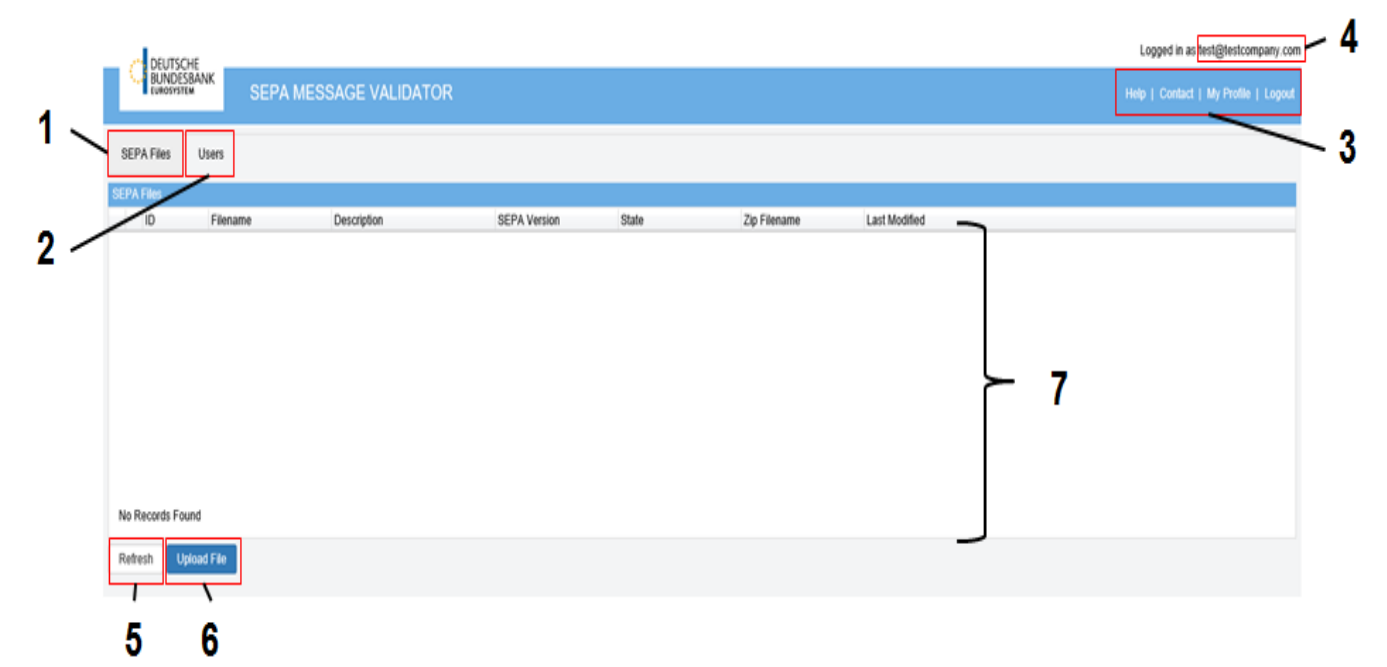

#### **Abb. 11 Übersicht über alle möglichen Funktionen des SMV-Tools**

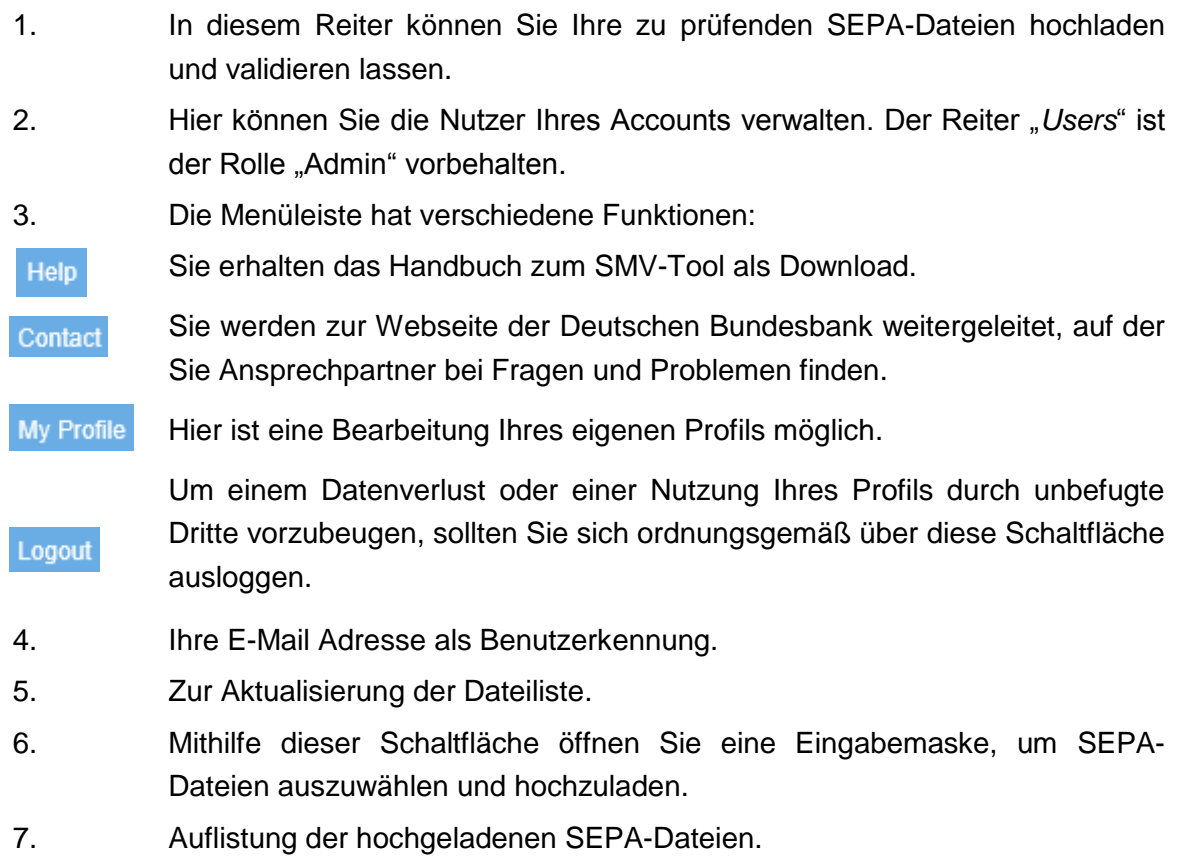

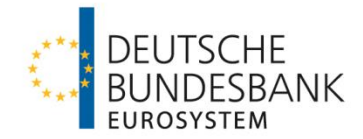

#### <span id="page-13-0"></span>**6.2 Schritt für Schritt zur Validierung**

Nach der erfolgreichen Registrierung und Anmeldung können nun SEPA-Dateien hochgeladen und getestet werden. Dafür müssen folgende Schritte erfolgen:

- <span id="page-13-1"></span>1. Zunächst wählen Sie die SEPA-Dateien aus, die validiert werden sollen und komprimieren diese zu einer Zip-Datei. Das Hochladen nicht komprimierter SEPA-Dateien ist ebenfalls möglich.
- 2. Klicken Sie nun auf "Upload File". Es öffnet sich ein Dialogfeld.

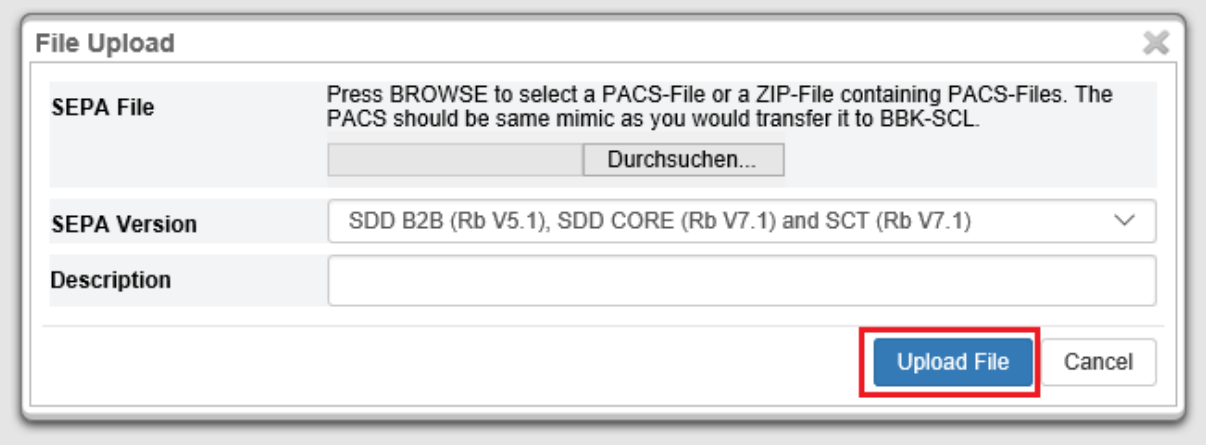

**Abb. 12 Sie können Ihre Dateien von einem beliebigen Speichermedium hochladen**

3. Klicken Sie auf "*Durchsuchen*" und wählen Sie im sich öffnenden Fenster die SEPA-Datei aus, die getestet werden soll. Klicken Sie nun auf "Öffnen".

<span id="page-13-2"></span>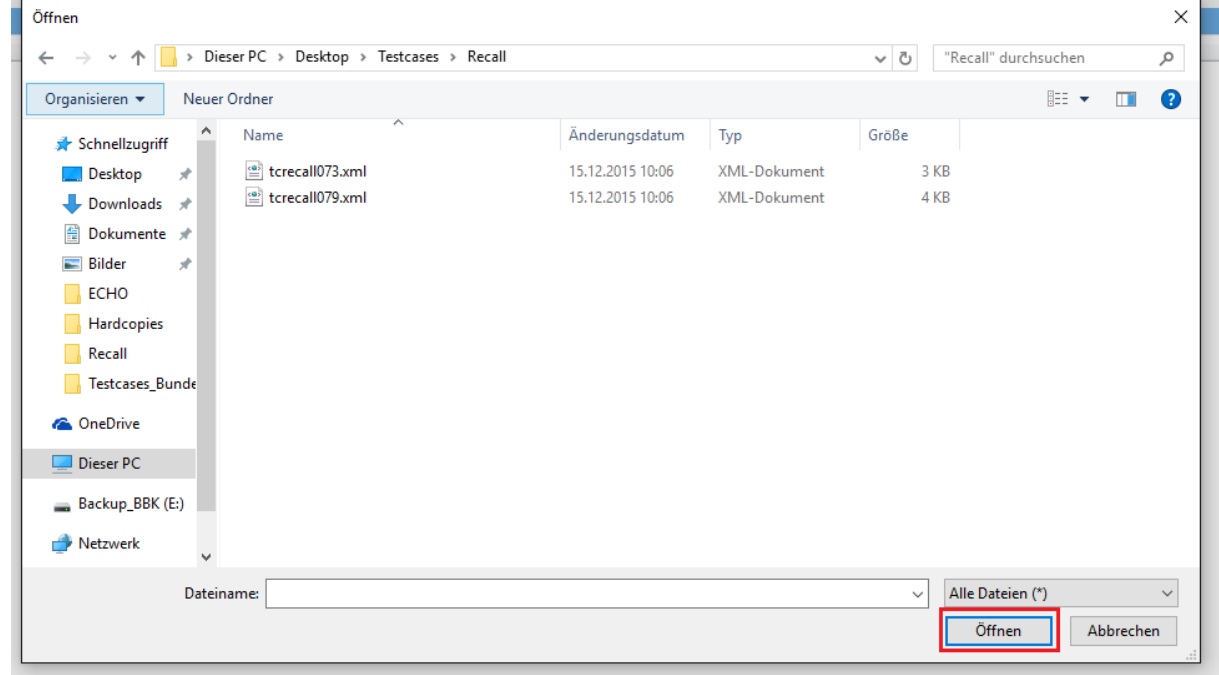

**Abb. 13 Bsp. - Der Explorer zur Auswahl Ihrer Daten**

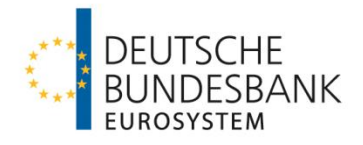

- 4. Der Pfad der SEPA-Datei wird in dem vorigen Dialogfeld hinterlegt. Sie können nun in der Drop-Down-Liste die gewünschte SEPA-Version auswählen. Für eine einfachere Identifikation oder Kommentare kann das Feld "*Description*" genutzt werden. Haben Sie alle Felder ausgefüllt, klicken Sie auf "Upload File".
- 5. Die SEPA-Datei wird nun hochgeladen und erscheint in der Dateiliste. Übersicht der verschiedenen möglichen Statusanzeigen:

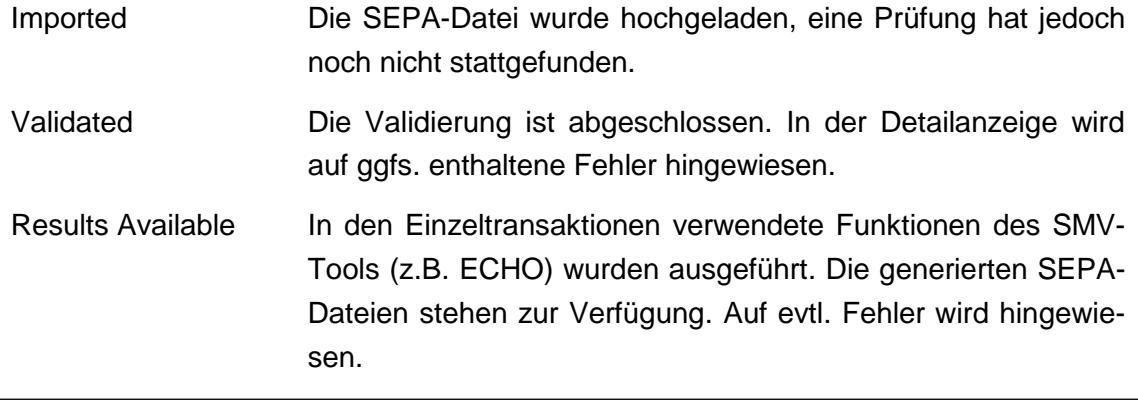

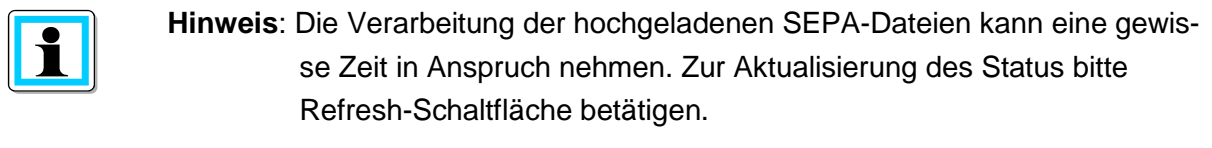

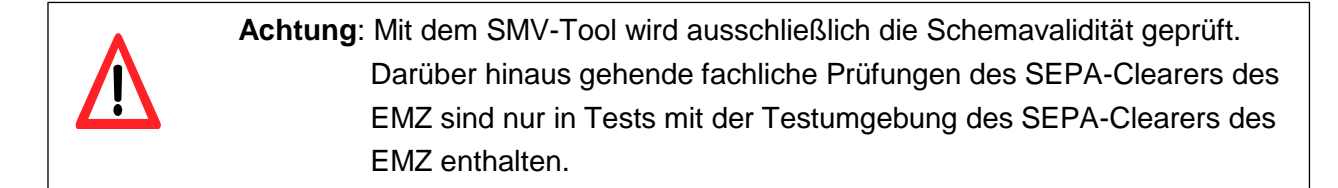

#### <span id="page-14-0"></span>**6.3 Generierung neuer SEPA-Dateien und R-Transaktionen**

Neben der schematischen Validierung von hochgeladenen SEPA-Dateien kann das SMV-Tool auch dazu verwendet werden, neue SEPA-Dateien zu erzeugen, um diese im eigenen Testsystem zu Testzwecken zu verwenden.

Die Generierung neuer SEPA-Dateien wird durch die Eingabe von Befehlen in das Feld End-To-End ID auf Einzeltransaktionsebene gesteuert. Normalerweise wird das Feld im Testbetrieb für die Eingabe von Testfallnummern verwendet. Eine Testfallnummer kann auch zusätzlich zu dem Befehl eingesetzt werden.

Solche Einzeltransaktionen, die über Befehle in den End-To-End IDs gesteuert werden, müssen genauso verarbeitet werden, wie oben in den Schritten 1 - 4 beschrieben ist, um neue SEPA-Dateien zu erzeugen.

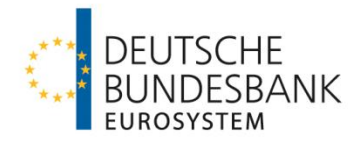

#### Folgende Funktionen werden angeboten:

- **Mirror** Erzeugt eine gespiegelte Einzeltransaktion des gleichen Nachrichtentyps, bei der die Sender- und Empfängerangaben getauscht wurden. So wird eine eingehende Zahlung simuliert.
- **Duplicate** Erzeugt eine oder mehrere SEPA-Dateien mit einer vorgegebenen Anzahl gespiegelter Einzeltransaktionen des gleichen Nachrichtentyps. Die maximale Anzahl der Einzeltransaktionen in einer SEPA-Datei kann vorgegeben werden.
- **Reject** Erzeugt eine Rückweisungsdatei (CVF, DVF oder DNF) zu einer Einzeltransaktion. Der Rückweisungsgrund kann vorgegeben werden.
- **Return** Erzeugt eine Rückgabedatei (pacs.004 im SCF oder SDF) zu einer originären Einzeltransaktion (pacs.008SCT, pacs.003SDD/SCC) bzw. eine positive Antwort (pacs.004 im RCF) auf einen SCT-Recall (camt.056). Der Rückgabegrund kann vorgegeben werden. Zusätzlich kann ein Rückgabeentgelt mitgegeben werden.
- **Recall** Nur für pacs.008SCT möglich. Erzeugt eine gespiegelte SEPA-Überweisung und zusätzlich einen Rückruf (camt.056) dieser Überweisung.
- **Recall NAK** Nur für camt.056SCT möglich. Erzeugt eine negative Antwort (camt.029) auf einen Rückruf.
- **Refund** Erzeugt eine Rückgabe (pacs.004) zu einer originären Einzeltransaktion (pacs.003SDD/SCC). Der Rückgabegrund kann vorgegeben werden.
- **Reversal** Nur für pacs.003SDD/SCC. Erzeugt eine gespiegelte Einzeltransaktion des gleichen Nachrichtentyps und zusätzlich eine dazu passende Rückerstattungsnachricht (pacs.007). Der Rückerstattungsgrund kann vorgegeben werden.
- **Request for** Nur für pacs.003SDD. Erzeugt eine gespiegelte SEPA-Lastschrift und zusätz-

**Cancellation** lich einen Rückruf (camt.056) dieser Lastschrift. Der Rückrufgrund kann vorgegeben werden.

Einzelheiten zu den verschiedenen Testfunktionen, sowie die zu nutzenden Befehle, werden im Anhang 2 beschrieben.

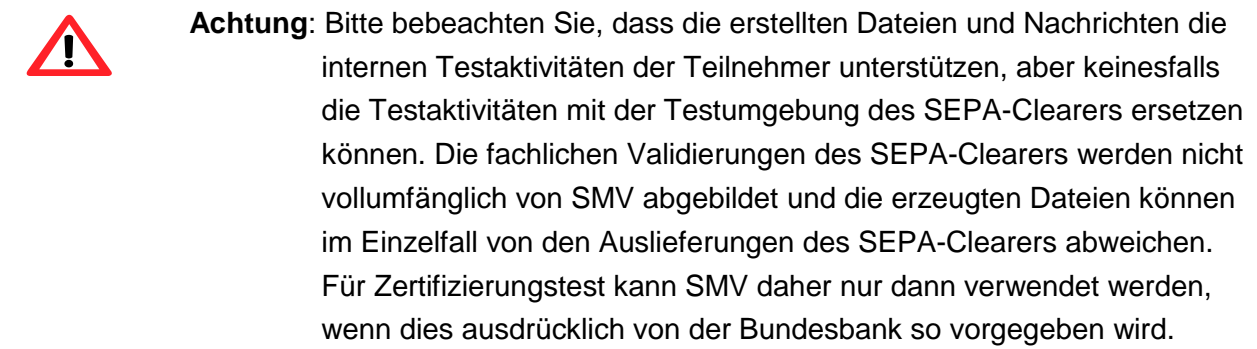

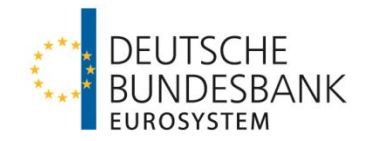

#### <span id="page-16-0"></span>**6.4 Report und Download**

<span id="page-16-1"></span>Für jede SEPA-Datei wird ein Bericht über mögliche Fehler und Verarbeitungsschritte erstellt. Um diese abzurufen, klicken Sie auf das Informationssymbol am Anfang einer Zeile. Es erscheint ein Dialogfeld, in dem alle Resultate der Validierung dargestellt werden.

Ein Report kann folgendermaßen aussehen:

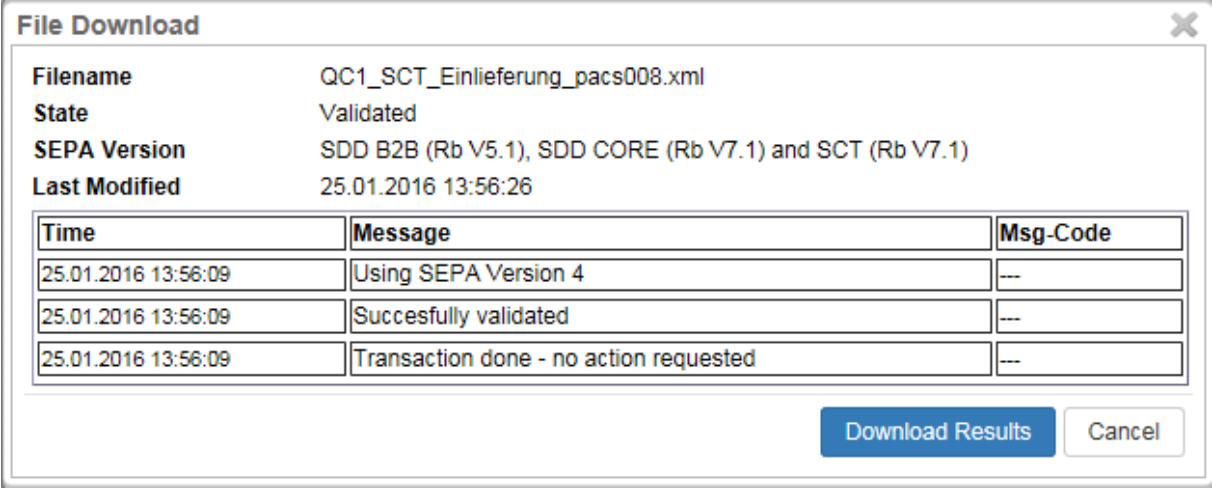

**Abb. 14 Beispiel für einen Report. Der Download kann aus dieser Ansicht gestartet werden.**

<span id="page-16-2"></span>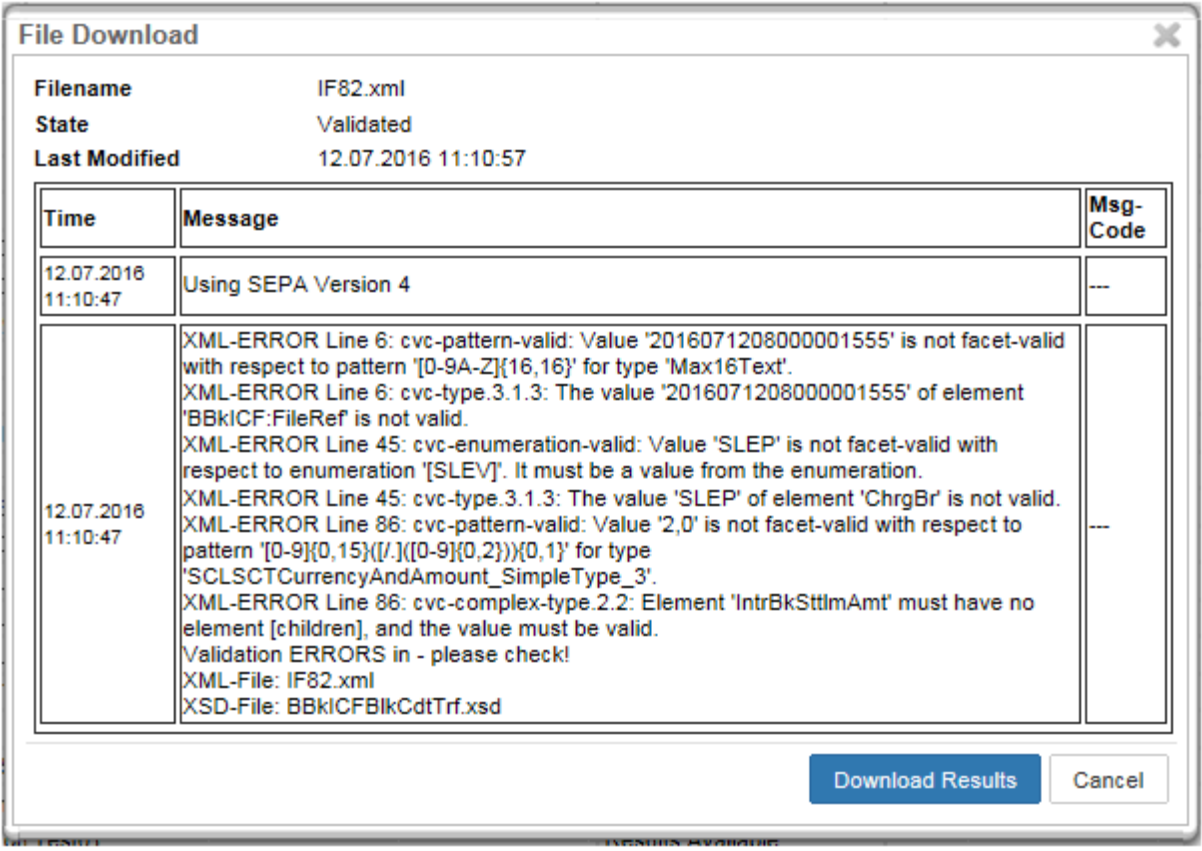

**Abb. 15 Beispiel für einen Fehlerreport. Der Download kann aus dieser Ansicht gestartet werden.**

Innerhalb dieses Dialogfensters können auch generierte SEPA-Dateien heruntergeladen werden. Klicken Sie auf "*Download Results*". Ein neues Dialogfenster öffnet sich, um eine Zip-Datei herunterzuladen. Diese kann auf Ihrem PC oder einem anderen Speichermedium abgelegt und wieder entpackt werden.

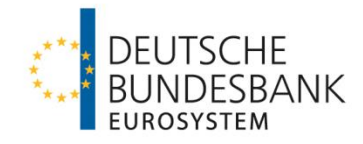

## <span id="page-17-0"></span>**7 Sonstiges**

#### <span id="page-17-1"></span>**7.1 Verfügbarkeit**

Das SMV-Tool ist geschäftstäglich von 08.00 Uhr – 16.00 Uhr verfügbar.

#### <span id="page-17-2"></span>**7.2 Ansprechpartner**

Bei Fragen und Problemen wenden Sie sich an das Kundentestzentrum der Deutschen Bundesbank:

Deutsche Bundesbank Kundentestzentrum Z 421 Postfach 10 11 48 40002 Düsseldorf Telefon: +49 211 874-2343 E-Mail: [testzentrum@bundesbank.de](mailto:testzentrum@bundesbank.de)

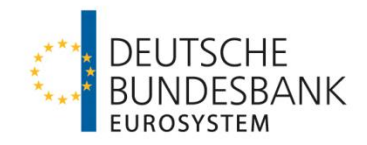

## <span id="page-18-0"></span>**Anhang 1**

**Geschäftsfälle**

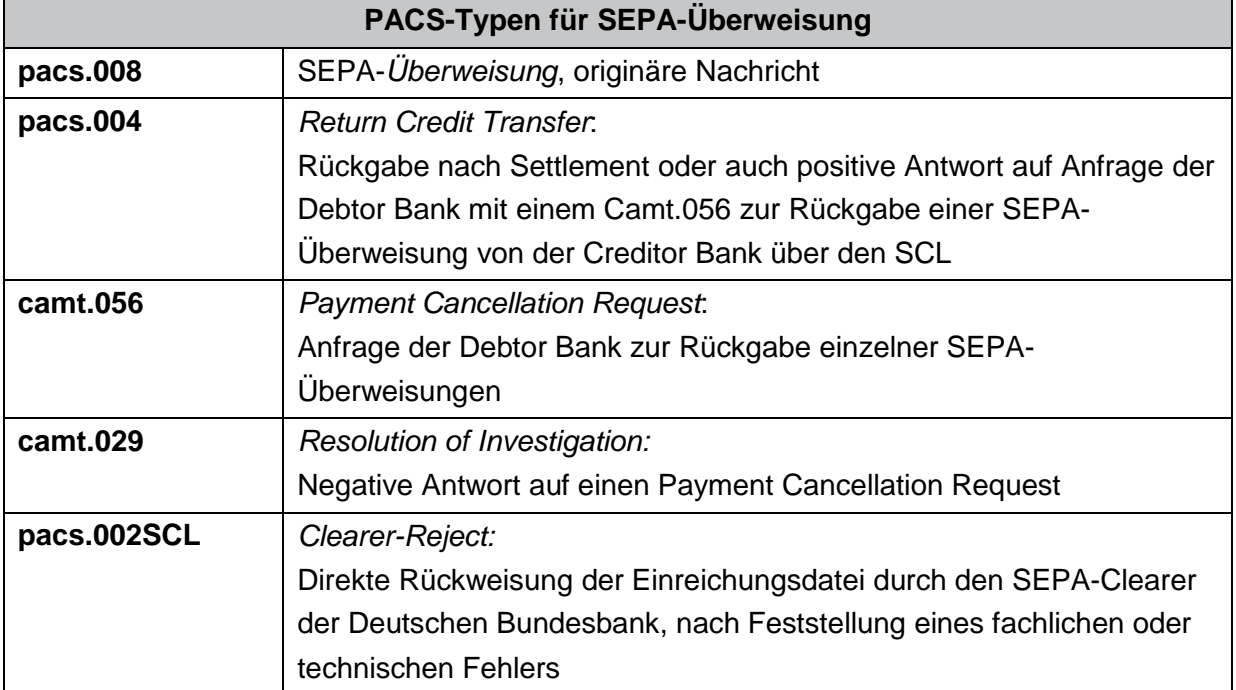

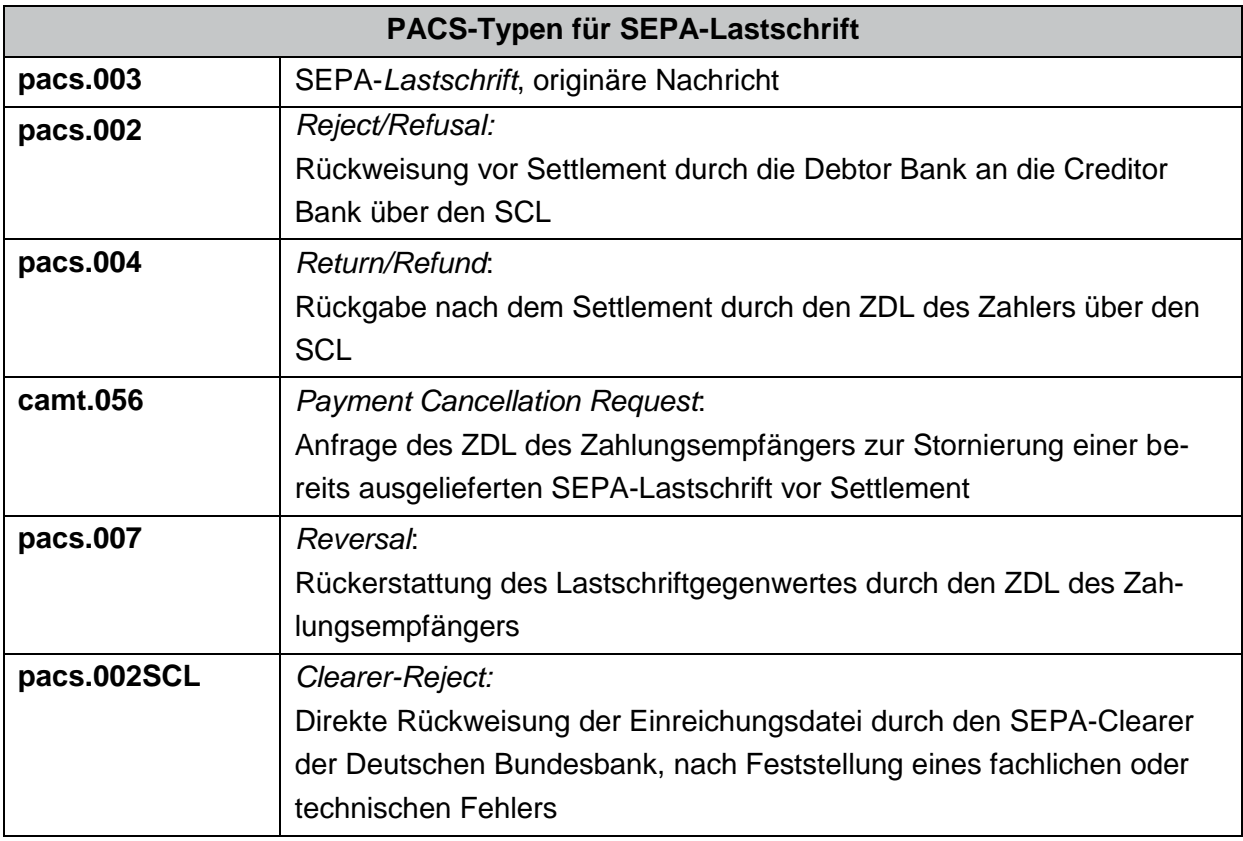

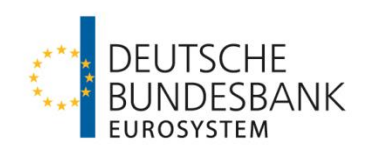

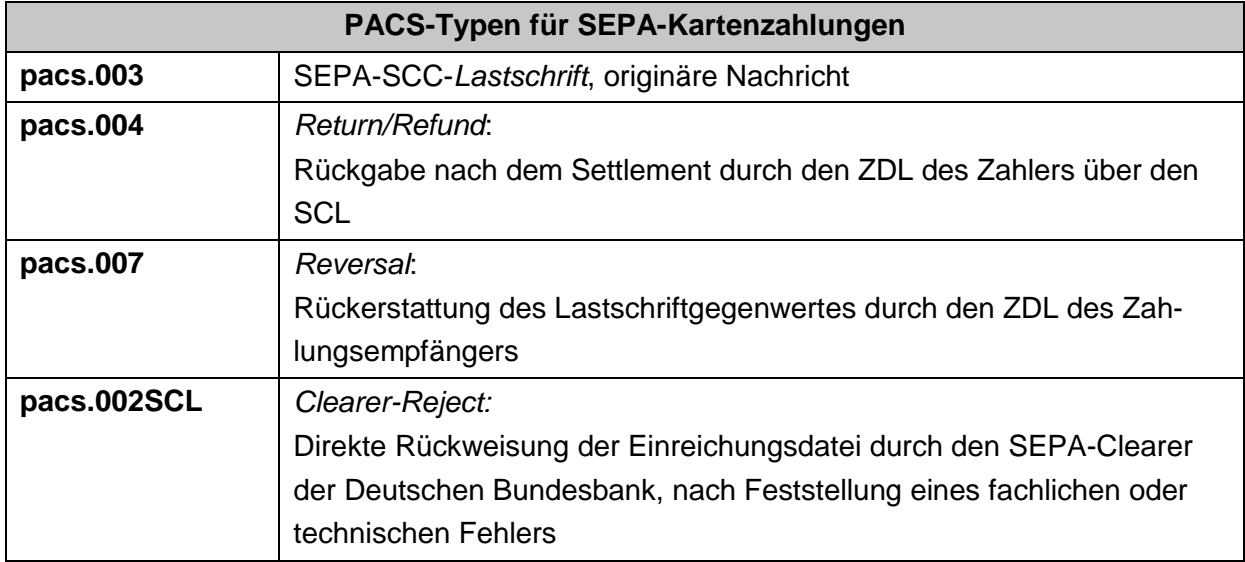

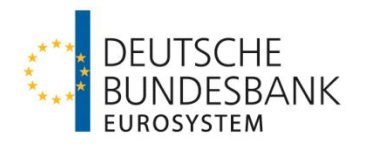

## **Anhang 2**

<span id="page-20-0"></span>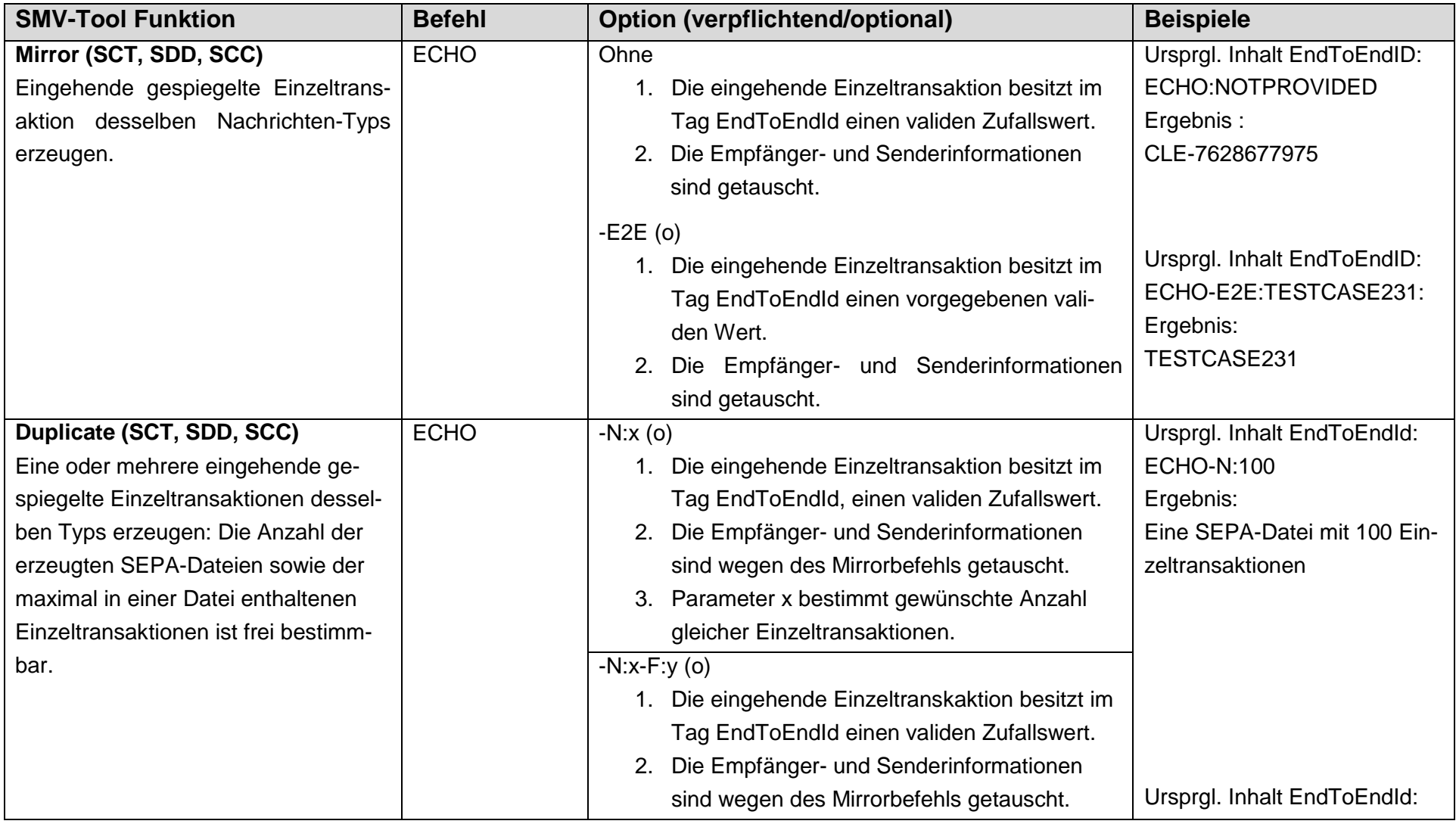

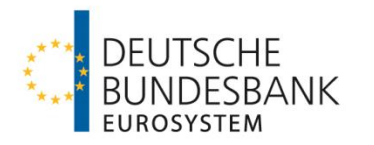

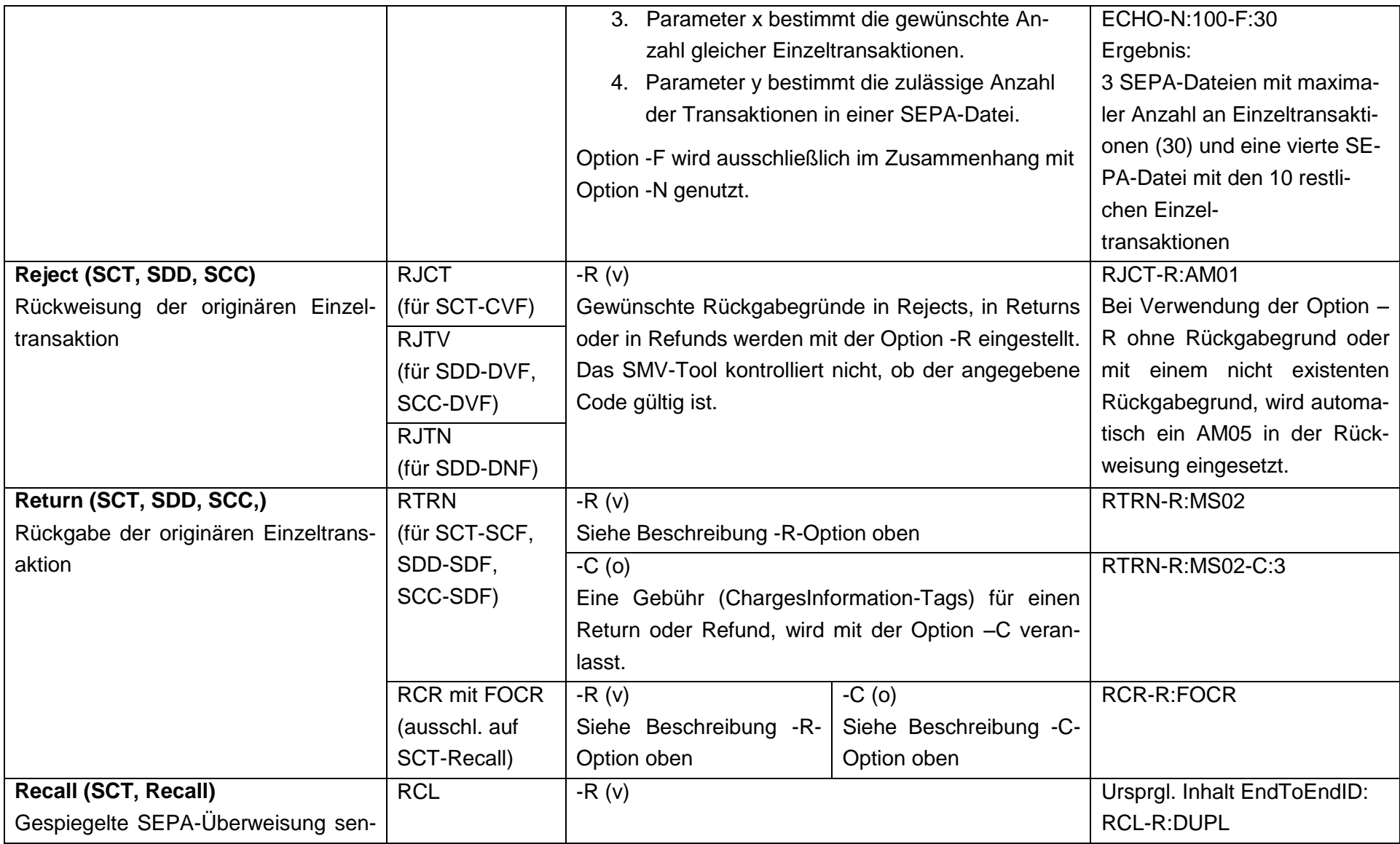

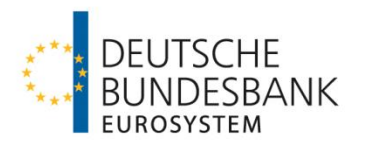

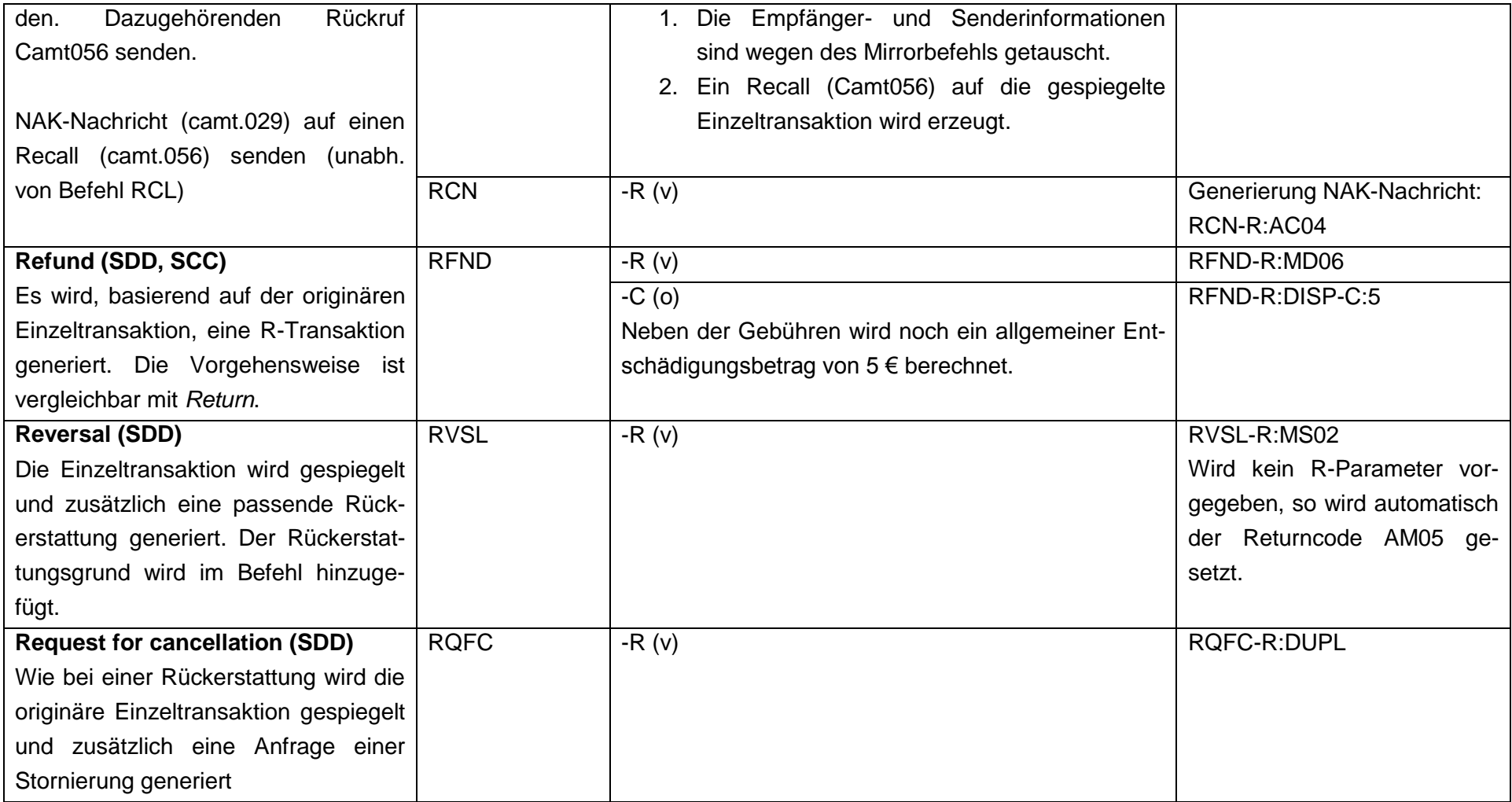

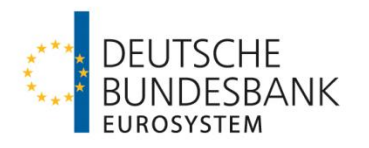

## Abbildungsverzeichnis

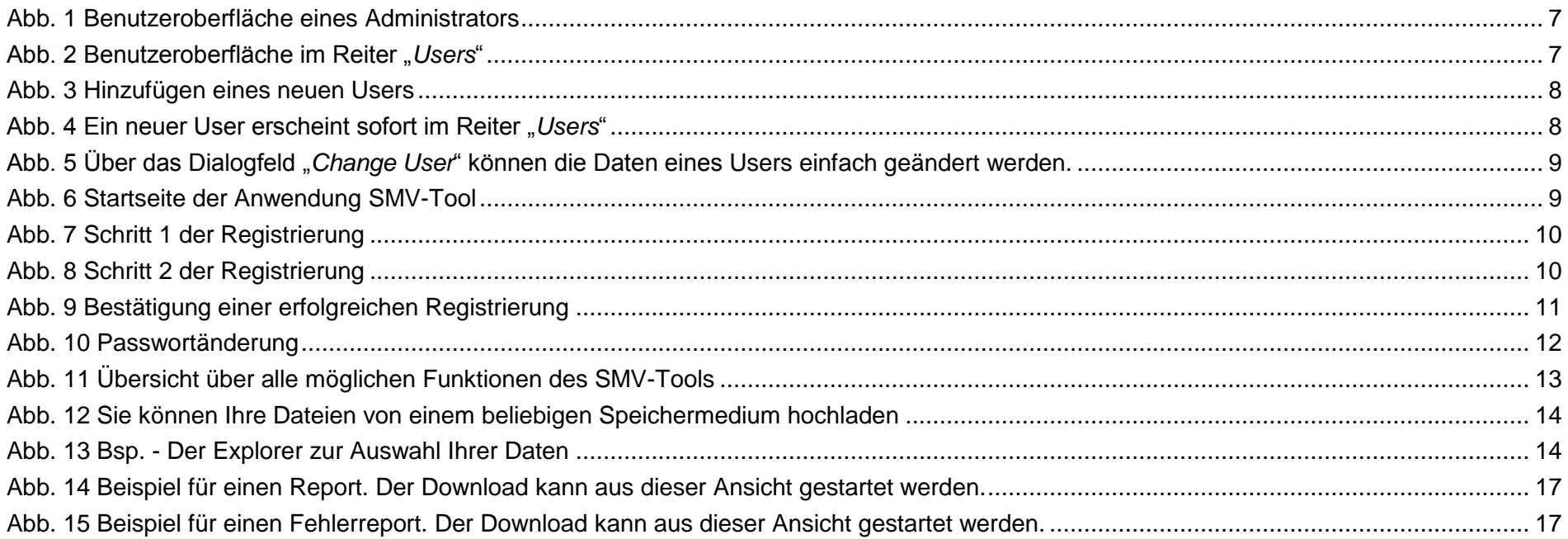